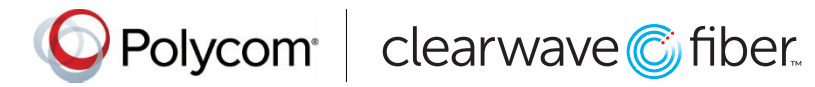

# Quick Tips for Polycom® VVX® 400 Series Business Media Phones

### UC Software 5.5.0 or late

These Quick Tips apply to VVX 400, 401, 410, and 411 business media phones.

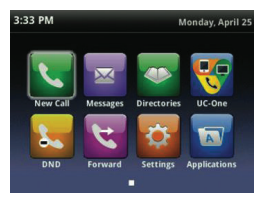

# **Home Screen**

Displays messages, settings, and information.

Available any time.

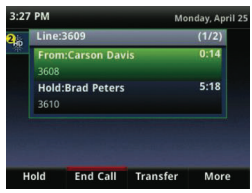

## **Calls Screen**

Displays all active and held calls.

Available when you have an active or held calls in progress.

#### $3.32$  PM Monday, April 2  $3609$ Carson Davis Lauryn Gates Nicole Masor New Call Directory Forward More

### **Lines Screen**

Displays phone lines, favorites, and conditional soft keys.

Available any time.

### **Switch among Phone Screens**

You can view any screen on your phone from other screens.

#### **To switch among screens:**

Press  $\textcircled{a}$  to view the Home, Lines, or Calls screens.

### **Place Calls**

You can only have one active call in progress on your phone.

#### **To place a call:**

Do one of the following: Pick up the handset, press  $\bigcirc$  or  $\bigcirc$ 

enter the phone number, and press Send.

- · Enter the phone number, press Dial, and pick up the handset, or press  $\bigcirc$  or  $\bigcirc$ .
- Press the Line key, enter the phone number, and press Send.
- · Select New Call, enter the phone number, and press Send.

### **Answer Calls**

You can answer calls using the handset, speakerphone, or a headset.

### **To answer a call:**

Do one of the following:

- $\cdot$  To answer with the speakerphone, press  $\bigcirc$  or press Answer soft key.
- · To answer with the handset, pick up the handset.
- $\cdot$  To answer with a headset, press  $\mathbf{\Omega}$  .

### **End Calls**

You can only end active calls. To end a held call, you must resume the call first.

#### **To end an active call:**

Replace the handset in the cradle, press  $\bigcirc$  or  $\bigcirc$ . or press the **End Call** soft key.

### **To end a held call:**

- 1. Highlight the held call and press Resume.
- 2. Press End Call.

### **Hold and Resume Calls**

You can have multiple calls on hold and resume a call at any time.

### **To hold a call:**

Highlight the call and press the Hold soft key or  $pres(\lambda)$ .

#### **To resume a call:**

Highlight the call and press the Resume soft key or press  $\mathbf{\mathcal{L}}$ .

### **Transfer Calls**

You can transfer calls to any contact.

#### **To transfer a call:**

- 1. Press and hold the Transfer soft key or press  $(4)$ .
- 2. Choose Blind or Consultative.
- 3. Dial a number or choose a contact.
- If you chose **Blind**, the call is transferred immediately.
- 4. If you chose Consultative, press the Transfer soft key or press  $\mathbb{Q}$  after speaking with your contact.

# **Forward Calls**

You can forward an incoming call to a contact or forward all incoming calls to a contact.

#### **To forward an incoming call:**

- 1. On the Incoming Call screen, select Forward.
- 2. Enter your contact's number and select Forward.

### **To forward all incoming calls:**

- 1. On the Home Screen, select Forward.
- 2. If you have more than one line, select a line.
- 3. Choose either Always, No Answer, or Busy
- 4. Enter a contact's number, and select **Enable**. If you chose **No Answer**, you can enter the number of rings before the call is forwarded.

### **To disable call forwarding:**

- 1. On the Home Screen, select Forward.
- 2. If you have more than one line, select a line.
- 3. Choose your forwarding type and select Disable.

# **Initiate a Conference Call**

You can initiate a conference call with up to 24 contacts.

### **To initiate a conference call:**

- 1. Call a contact.
- 2. Select **Conference** and call your next contact.
- 3. When your contact answers, select Conference.

You can also join an active and held call into a conference call.

#### **To join two calls on a conference call:**

On the Calls screen, select Join.

# **Manage Conference Calls**

When you initiate a conference call, you can manage all or individual conference participants:

### **To manage all conference participants:**

Do one of the following:

- Select **Hold** to hold all participants.
- Select Mute to mute all participants.

### **To manage individual participants:**

- 1. Highlight a participant and select Manage.
- 2. Do one of the following:
- Select Far Mute to mute the participant.
- Select Hold to place the participant on hold.
- Select Remove to create a separate call with the participant.
- Select Information to view information for the participant.

# **View Recent Calls**

You can view placed, received, and missed calls.

**To view recent calls:**  Select Directories > Recent Calls.

# **View the Contact Directory**

You can view and add contacts to the Contact Directory.

**To view the Contact Directory:**  Select Directories > Contact Directory.

#### **To add a contact to the Contact Directory:**

1. In the Contact Directory, select Add. 2. Enter the contact's information and select Save

You can enter a number between 1 and 99 in the **Favorite Index** field to make a contact a favorite.

# **Listen to Voicemail**

When you have new voicemail messages, the messages  $\boxtimes$  icon displays on your line.

To listen to voicemail:

Do one of the following:

- 1. On the Home screen, select **Messages** or press  $\textcircled{?}$ .
- 2. Select Message Center > Connect.
- 3. Follow the prompts.

# **Enable Do Not Disturb**

You can enable Do Not Disturb when you do not want to receive calls.

#### **To enable or disable Do Not Disturb:**

On the Home Screen, select DND.

## **Set Ringtones**

You can set ringtones for incoming calls from all contacts and from individual contacts.

To set a ringtone for incoming calls:

Select Settings > Basic > Ring Type and select a ringtone.

www.polycom.com

© 2016, Polycom, Inc. All rights reserved. Polycom® and the names and marks associated with Polycom's products are trademarks and/or service marks of Polycom, Inc.and are registered and/or common-law marks in the United States and various other countries. All other trademarks are property of their respective owners.

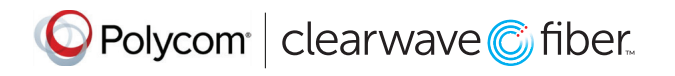